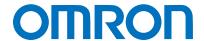

Machine Automation Controller NJ-series

# EtherCAT<sub>®</sub> Connection Guide

# **OMRON** Corporation

Vision System (FH-series)

Network
Connection
Guide

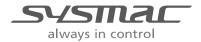

# About Intellectual Property Rights and Trademarks Microsoft product screen shots reprinted with permission from Microsoft Corporation. Windows is a registered trademark of Microsoft Corporation in the USA and other countries. Sysmac is a trademark or registered trademark of OMRON Corporation in Japan and other countries for OMRON factory automation products. EtherCAT<sub>R</sub> is registered trademark and patented technology, licensed by Beckhoff Automation GmbH, Germany. Company names and product names in this document are the trademarks or registered trademarks of their respective companies.

# **Table of Contents**

| 1. Re   | lated Manuals                              | 1  |
|---------|--------------------------------------------|----|
| 2. Ter  | ms and Definitions                         | 2  |
| 3. Pre  | ecautions                                  | 3  |
| 4. Ov   | erview                                     | 4  |
| 5. Ap   | plicable Devices and Device Configuration  | 5  |
| 5.1.    | Applicable Devices                         | 5  |
| 5.2.    | Device Configuration                       | 6  |
| 6. Eth  | nerCAT Settings                            | 8  |
| 6.1.    | EtherCAT Communications Parameter Settings | 8  |
| 6.2.    | Allocation for PDO Communications          | 8  |
| 7. Eth  | nerCAT Connection Procedure                | 10 |
| 7.1.    | Work Flow                                  | 10 |
| 7.2.    | Setting Up the FH Sensor Controller        | 11 |
| 7.3.    | Setting Up the Controller                  | 16 |
| 7.4.    | Checking the EtherCAT Communications       | 26 |
| 8. Init | ialization Method                          | 30 |
| 8.1.    | Initializing the Controller                | 30 |
| 8.2.    | Initializing the FH Sensor Controller      | 30 |
| 9. Re   | vision History                             | 31 |

# 1. Related Manuals

The table below lists the manuals related to this document.

To ensure system safety, make sure to always read and heed the information provided in all Safety Precautions, Precautions for Safe Use, and Precaution for Correct Use of manuals for each device which is used in the system.

| Cat. No.  | Model              | Manual name                                                   |
|-----------|--------------------|---------------------------------------------------------------|
| W500      | NJ501-[][][][]     | NJ-series CPU Unit Hardware User's Manual                     |
|           | NJ301-[][][][]     |                                                               |
| W501      | NJ501-[][][][]     | NJ-series CPU Unit Software User's Manual                     |
|           | NJ301-[][][][]     |                                                               |
| W505      | NJ501-[][][][]     | NJ-series CPU Unit Built-in EtherCAT <sub>R</sub> Port User's |
|           | NJ301-[][][][]     | Manual                                                        |
| W504      | SYSMAC-SE2[][][]   | Sysmac Studio Version 1 Operation Manual                      |
| 2285550-0 | FH-1[][][]/3[][][  | Image Processing System Instruction Sheet                     |
| Z340      | FH-1[][][]/3[][][] | Vision Sensor FH/FZ5 Series Vision System                     |
|           |                    | User's Manual                                                 |
| Z341      | FH-1[][][]/3[][][  | Vision Sensor FH/FZ5 Series Vision System                     |
|           |                    | Processing Item Function Reference Manual                     |
| Z342      | FH-1[][][]/3[][][] | Vision Sensor FH/FZ5 Series Vision System                     |
|           |                    | User's Manual (Communications Settings)                       |
| Z343      | FH-1[][][]/3[][][] | Vision Sensor FH/FZ5 Series Vision System                     |
|           |                    | Operation Manual for Sysmac Studio                            |

# 2. Terms and Definitions

| Term               | Explanation and Definition                                               |
|--------------------|--------------------------------------------------------------------------|
| PDO communications | This method is used for cyclic data exchange between the master unit     |
| (Communications    | and the slave units.                                                     |
| using Process Data | PDO data (i.e., I/O data that is mapped to PDOs) that is allocated in    |
| Objects)           | advance is refreshed periodically each EtherCAT process data             |
|                    | communications cycle (i.e., the period of primary periodic task).        |
|                    | The NJ-series Machine Automation Controller uses the PDO                 |
|                    | communications for commands to refresh I/O data in a fixed control       |
|                    | period, including I/O data for EtherCAT Slave Units, and the position    |
|                    | control data for the Servo motors.                                       |
|                    | It is accessed from the NJ-series Machine Automation Controller in the   |
|                    | following ways:                                                          |
|                    | With device variables for EtherCAT slave I/O                             |
|                    | With Axis Variables for Servo Drive and encoder input slave to which     |
|                    | assigned as an axis                                                      |
| SDO                | This method is used to read and write the specified slave unit data from |
| Communications     | the master unit when required.                                           |
| (Communications    | The NJ-series Machine Automation Controller uses SDO                     |
| using Service Data | communications for commands to read and write data, such as for          |
| Objects)           | parameter transfers, at specified times.                                 |
|                    | The NJ-series Machine Automation Controller can read/write the           |
|                    | specified slave data (parameters and error information, etc.) with the   |
|                    | EC_CoESDORead (Read CoE SDO) instruction or the                          |
|                    | EC_CoESDOWrite (Write CoE SDO) instruction.                              |
| Slave unit         | There are various types of slaves such as Servo Drives that handle       |
|                    | position data and I/O terminals that handle the bit signals.             |
|                    | The slave unit receives output data sent from the master, and sends      |
|                    | input data to the master.                                                |
| Node address       | A node address is an address to identify a unit connected to EtherCAT.   |
| ESI file           | The ESI files contain information unique to the EtherCAT slaves in XML   |
| (EtherCAT Slave    | format.                                                                  |
| Information file)  | Installing an ESI file enables the Sysmac Studio to allocate slave       |
|                    | process data and make other settings.                                    |

# 3. Precautions

- (1) Understand the specifications of devices which are used in the system. Allow some margin for ratings and performance. Provide safety measures, such as installing safety circuit in order to ensure safety and minimize risks of abnormal occurrence.
- (2) To ensure system safety, always read and heed the information provided in all Safety Precautions, Precautions for Safe Use, and Precaution for Correct Use of manuals for each device used in the system.
- (3) The user is encouraged to confirm the standards and regulations that the system must conform to.
- (4) It is prohibited to copy, to reproduce, and to distribute a part or the whole of this document without the permission of OMRON Corporation.
- (5) The information contained in this document is current as of November 2013. It is subject to change without notice for improvement.

The following notation is used in this document.

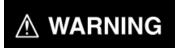

Indicates a potentially hazardous situation which, if not avoided, will result in minor or moderate injury, or may result in serious injury or death. Additionally there may be significant property damage.

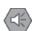

#### **Precautions for Safe Use**

Precautions on what to do and what not to do to ensure safe usage of the product.

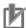

#### **Precautions for Correct Use**

Precautions on what to do and what not to do to ensure proper operation and performance.

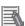

# **Additional Information**

Additional information to read as required.

This information is provided to increase understanding or make operation easier.

#### **Symbol**

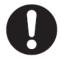

The filled circle symbol indicates operations that you must do. The specific operation is shown in the circle and explained in text. This example shows a general precaution for something that must do.

# 4. Overview

This document describes the procedure for connecting the Vision System (FH series) of OMRON Corporation (hereinafter referred to as OMRON) to NJ-series Machine Automation Controller (hereinafter referred to as the Controller) via EtherCAT and provides the procedure for checking their connection.

Refer to Section 6 EtherCAT Settings and Section 7. EtherCAT Connection Procedure to understand the setting method and key points to operate PDO communications of EtherCAT.

# 5. Applicable Devices and Device Configuration

# 5.1. Applicable Devices

The applicable devices are as follows:

| Manufac | Name                                                                                                    | Model                                                                                                    |
|---------|----------------------------------------------------------------------------------------------------|----------------------------------------------------------------------------------------------------|
| turer   |                                                                                                    |                                                                                                    |
| OMRON   | NJ-series CPU Unit                                                                                                    | NJ501-[][][][]                                                                                                    |
|         |                                                                                                    | NJ301-[][][][]                                                                                                    |
| OMRON   | FH Sensor Controller                                                                                                    | FH-1000/ FH-1000-00<br>FH-3000/FH-3000-00                                                                                                    |
| OMRON   | 0.3 Megapixel Digital Camera 0.3 Megapixel Small Digital Camera 0.3 Megapixel Small Digital Pen-Shaped Camera 0.3 Megapixel High-Speed Camera 0.3 Megapixel High-Speed CMOS Camera 2 Megapixel Digital Camera 2 Megapixel High-Speed CMOS Camera 4 Megapixel High-Speed CMOS Camera 5 Megapixel Digital Camera Intelligent Camera Intelligent Compact Camera Auto-Focus Camera | FZ-SC/S FZ-SFC/SF FZ-SPC/SP FZ-SHC/SH FH-SC/SM FZ-SC2M/S2M FH-SC02/SM02 FH-SC04/SM04 FZ-SC5M2/S5M2 FZ-SLC15/SLC100 FZ-SQ010F/SQ050F/SQ100F/SQ100N FZ-SZC15/SZC100 |

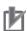

# **Precautions for Correct Use**

As applicable devices above, the devices with the models and versions listed in *Section 5.2.* are actually used in this document to describe the procedure for connecting devices and checking the connection.

You cannot use devices with versions lower than the versions listed in Section 5.2.

To use the above devices with versions not listed in *Section 5.2* or versions higher than those listed in *Section 5.2*, check the differences in the specifications by referring to the manuals before operating the devices.

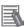

### **Additional Information**

This document describes the procedure to establish the network connection. Except for the connection procedure, it does not provide information on operation, installation or wiring method. It also does not describe the functionality or operation of the devices. Refer to the manuals or contact your OMRON representative.

# 5.2. Device Configuration

The hardware components to reproduce the connection procedure of this document are as follows:

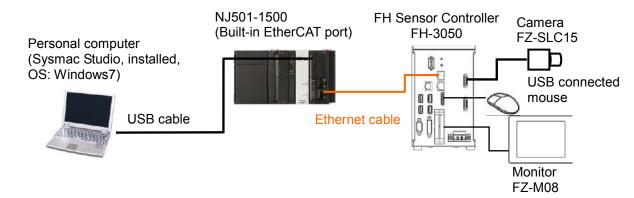

| Manufact | Name                                 | Model             | Version  |
|----------|--------------------------------------|-------------------|----------|
| urer     | OPILITA                              | N. 1504 4500      | 1/ 4.00  |
| OMRON    | CPU Unit                             | NJ501-1500        | Ver.1.06 |
| ·        | (Built-in EtherCAT port)             |                   |          |
| OMRON    | Power Supply Unit                    | NJ-PA3001         |          |
| OMRON    | Sysmac Studio                        | SYSMAC-SE2[][][]  | Ver.1.07 |
| _        | Personal computer (OS: Windows7)     | _                 |          |
| _        | USB cable                            | _                 |          |
|          | (USB 2.0 type B connector)           |                   |          |
| OMRON    | Ethernet cable                       | XS5W-T421-[]M[]-K |          |
|          | (with industrial Ethernet connector) |                   |          |
| OMRON    | FH Sensor Controller                 | FH-3050           | Ver.5.00 |
|          | (Camera 2ch type)                    |                   |          |
| OMRON    | Camera                               | FZ-SLC15          |          |
| OMRON    | Camera cable                         | FZ-VS             |          |
| OMRON    | Monitor (analog RGB monitor)         | FZ-M08            |          |
| OMRON    | Monitor conversion cable             | FH-VMRGB          |          |
| _        | USB connected mouse                  | _                 |          |

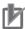

#### **Precautions for Correct Use**

The connection line of EtherCAT communication cannot be shared with other Ethernet networks.

Do not use devices for Ethernet such as a switching hub.

Use the cable (double shielding with aluminum tape and braiding) of Category 5 or higher, and use the shielded connector of Category 5 or higher.

Connect the cable shield to the connector hood at both ends of the cable.

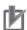

#### **Precautions for Correct Use**

Update the Sysmac Studio to the version specified in this section or higher version using the auto update function.

If a version not specified in this section is used, the procedures described in *Section 7* and subsequent sections may not be applicable. In that case, use the equivalent procedures described in the *Sysmac Studio Version 1 Operation Manual* (Cat. No. W504).

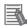

#### **Additional Information**

For specifications of the Ethernet cable and network wiring, refer to 4 EtherCAT Network Wiring of the NJ-series CPU Unit Built-in EtherCAT<sub>R</sub> Port User's Manual (Cat. No. W505).

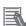

#### **Additional Information**

The system configuration in this document uses USB for the connection to the Controller. For how to install a USB driver, refer to *A-1 Driver Installation for Direct USB Cable Connection* of the *Sysmac Studio Version 1 Operation Manual* (Cat.No. W504).

# 6. EtherCAT Settings

This section describes the specifications such as communication parameters and variables that are set in this document.

Hereinafter, the FH Sensor Controller is referred to as the "Destination Device" or "Slave Unit" in some descriptions.

# 6.1. EtherCAT Communications Parameter Settings

The communications parameter required connecting the Controller and the Destination Device via EtherCAT is given below.

|              | FH Sensor Controller |
|--------------|----------------------|
| Node address | 1                    |

# 6.2. Allocation for PDO Communications

The EtherCAT PDO communications data of the Destination Device are allocated to the Controller's device variables. The device variables and the data types are shown below.

### ■ Output area (from Controller to Destination Device)

| Device variable name            | Data type | Meaning                    |
|---------------------------------|-----------|----------------------------|
| E001_Line0_Command_Request      | BOOL      | Request command execution  |
| E001_Line0_Trigger              | BOOL      | To Start image processing  |
| E001_Line0_Flow_Command_Request | BOOL      | Request flow command       |
|                                 |           | execution                  |
| E001_Line0_Error_Clear          | BOOL      | Clear Error Status bit     |
| E001_Line0_Result_Set_Request   | BOOL      | Request to set result data |
| E001_Line0_Command_Code         | DWORD     | Command code               |
| E001_Line0_Command_Parameter_0  | DINT      | Parameter 0 for command    |
| E001_Line0_Command_Parameter_1  | DINT      | Parameter 1 for command    |
| E001_Line0_Command_Parameter_2  | DINT      | Parameter 2 for command    |
| E001_Line0_Command_Parameter_3  | DINT      | Parameter 3 for command    |

# ■ Input area (from Destination Device to Controller)

| Device variable name               | Data type | Meaning                          |
|------------------------------------|-----------|----------------------------------|
| E001 Observation                   | BOOL      | Observation levels of            |
| E001_Observation                   | BOOL      | information                      |
| FOO4 Minor Foult                   | DOO!      | Minor Fault levels of            |
| E001_Minor_Fault                   | BOOL      | information                      |
| E001_Line0_Command_Completion      | BOOL      | Completed command                |
|                                    |           | execution                        |
| E001_Line0_Busy                    | BOOL      | In image processing              |
| E001_Line0_Trigger_Ready           | BOOL      | Possible to trigger ON           |
| E001_Line0_Total_Judgment          | BOOL      | Total Judgment for inspections   |
| E001_Line0_Run_Mode                | BOOL      | Mode of Vision Sensor            |
| E001_Line0_Trigger_Ack             | BOOL      | Trigger ON was Received          |
| E001_Line0_Command_Ready           | BOOL      | Ready for command execution      |
| E001_Line0_Shutter_Output          | BOOL      | Completed shutter                |
| E001_Line0_Flow_Command_Completion | BOOL      | Flow completed command           |
|                                    |           | execution                        |
| E001_Line0_Flow_Command_Busy       | BOOL      | Flow command execution           |
| E001_Line0_Flow_Command_Wait       | BOOL      | Flow command wait                |
| E001_Line0_Error_Status            | BOOL      | Error Occurred                   |
| E001_Line0_Result_Notification     | BOOL      | Notification of reporting result |
|                                    |           | data                             |
| E001_Line0_Command_Code_Echo_Back  | DWORD     | Command Code Echo Back           |
| E001_Line0_Response_Code           | DWORD     | Response Code                    |
| E001_Line0_Response_Data_0         | DINT      | Return value of command          |
| E001_Line0_Error_Code              | DWORD     | Error Code                       |
| E001_Line0_DINT_Result_Data_0      | DINT      | DINT Result Data 0 of image      |
|                                    |           | processing                       |
| E001_Line0_DINT_Result_Data_1      | DINT      | DINT Result Data 1 of image      |
|                                    |           | processing                       |
| E001_Line0_DINT_Result_Data_2      | DINT      | DINT Result Data 2 of image      |
|                                    |           | processing                       |
| E001_Line0_DINT_Result_Data_3      | DINT      | DINT Result Data 3 of image      |
|                                    |           | processing                       |
| E001_Line0_DINT_Result_Data_4      | DINT      | DINT Result Data 4 of image      |
|                                    |           | processing                       |
| E001_Line0_DINT_Result_Data_5      | DINT      | DINT Result Data 5 of image      |
|                                    |           | processing                       |
| E001_Line0_DINT_Result_Data_6      | DINT      | DINT Result Data 6 of image      |
|                                    |           | processing                       |
| E001_Line0_DINT_Result_Data_7      | DINT      | DINT Result Data 7 of image      |
|                                    |           | processing                       |

This section describes the procedure for connecting the Controller to the FH Sensor Controller via EtherCAT.

This document explains the procedures for setting up the Controller and the FH Sensor Controller from the factory default setting. For the initialization, refer to Section 8 Initialization Method.

# 7.1. Work Flow

Take the following steps to perform PDO communications of EtherCAT.

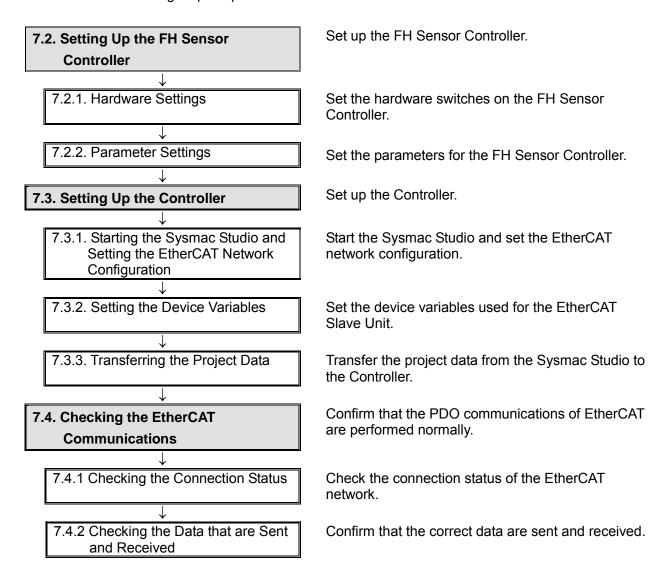

# 7.2. Setting Up the FH Sensor Controller

Set up the FH Sensor Controller.

# 7.2.1. Hardware Settings

Set the hardware switches on the FH Sensor Controller.

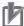

# **Precautions for Correct Use**

Make sure that the power supply is OFF when you perform the setting up.

- **1** Make sure that the power supply to the FH Sensor Controller is OFF.
  - \* If the power supply is turned ON, settings may not be applicable as described in the following procedure.
- 2 Check the position of the switches on the FH Sensor Controller by referring to the right figure.
  - G: EtherCAT address setup volume [ADR]

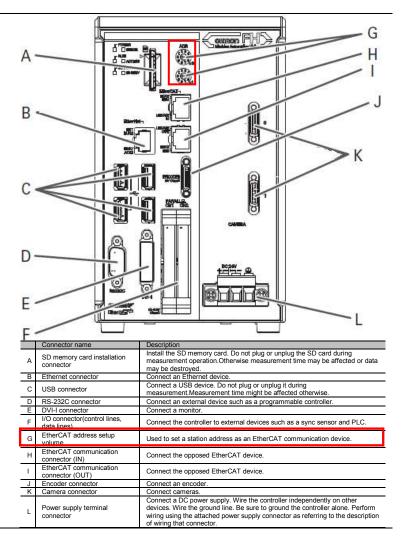

3 Set the EtherCAT address setup volume [ADR] as follows:

X10: *0* X1: *1* 

\* Set the address to 01.

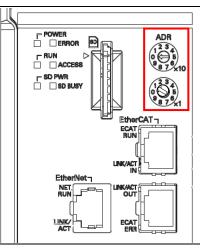

#### 7.2.2. Parameter Settings

Set the parameters for the FH Sensor Controller.

- 1 Check the position of the connectors on the FH Sensor Controller by referring to the right figure.
  - H: Connect the Ethernet cable to the EtherCAT communication connector.
  - K: Connect the camera cable to the camera connector.
  - E: Connect the DVI-I connector to the monitor connected with the monitor conversion cable.
  - C: Connect the mouse to the USB connector.
  - L: Connect the power supply cable to the power supply terminal connector.

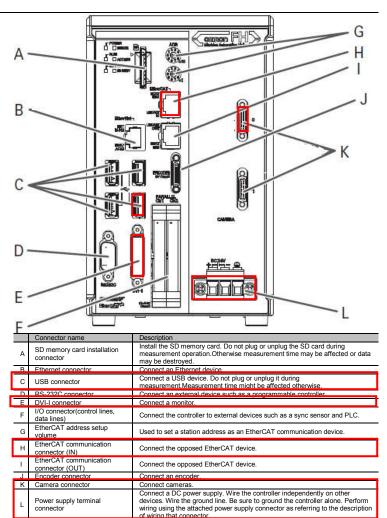

- **2** Turn ON the power supply to the FH Sensor Controller.
- The Language setting Dialog
  Box is displayed on the monitor
  connected to the FH Sensor
  Controller only at the initial start.
  Select *English* and click the **OK**Button.

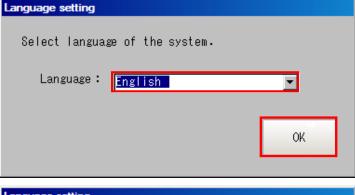

The dialog box on the right is displayed. Click the **Yes** Button.

To select YES, save settings.

Yes

No

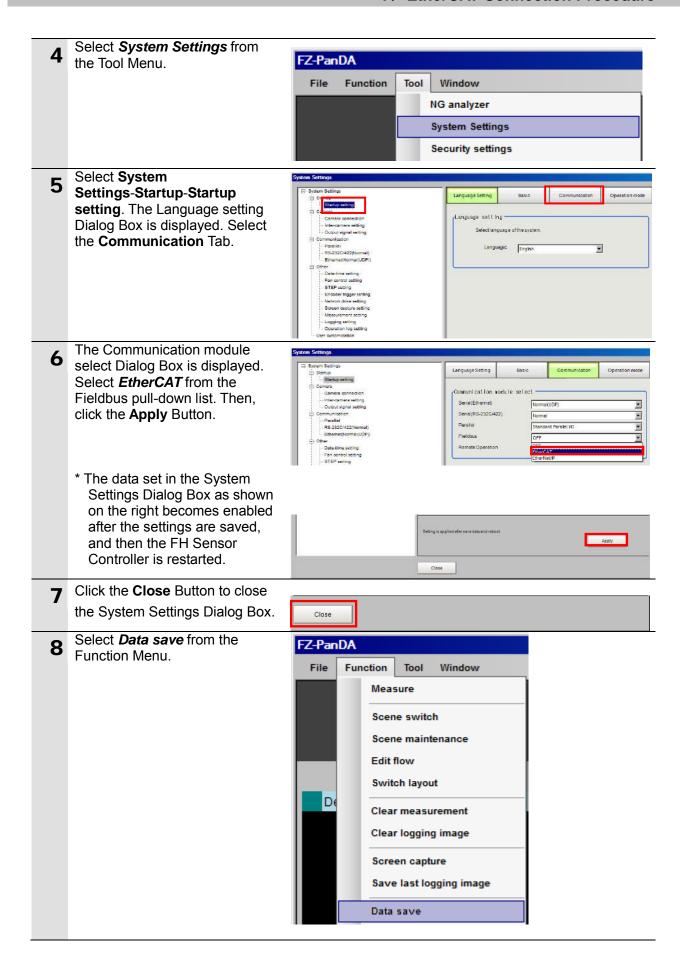

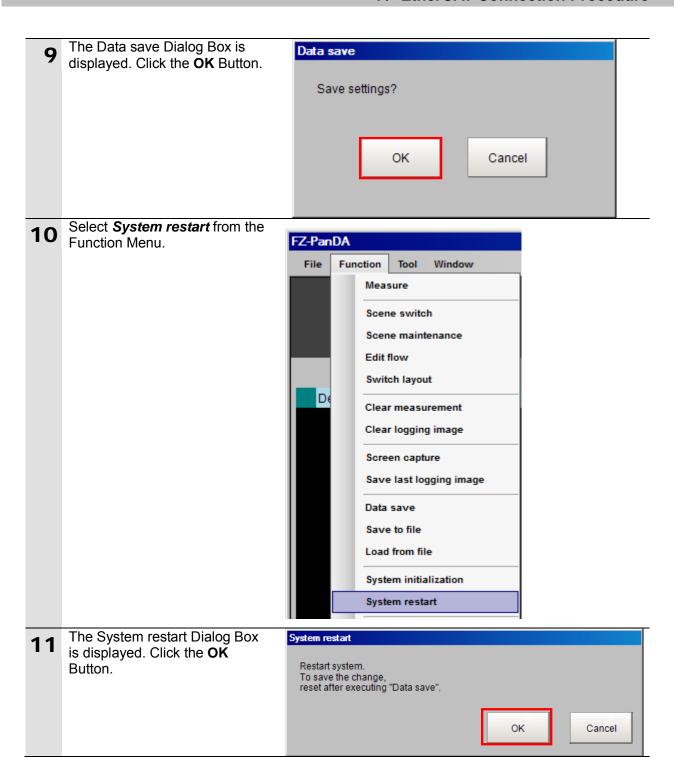

# 7.3. Setting Up the Controller

Set up the Controller.

# 7.3.1. Starting the Sysmac Studio and Setting the EtherCAT Network Configuration

Start the Sysmac Studio and set the EtherCAT network configuration.

Install the Sysmac Studio and USB driver in the personal computer beforehand.

1 Connect the Ethernet cable to the built-in EtherCAT port (PORT2) of the Controller and the USB cable to the peripheral (USB) port. As shown in 5.2.

Device Configuration, connect the personal computer, FH Sensor Controller, and the Controller.

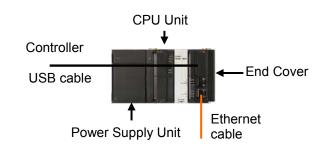

- **2** Turn ON the power supply to the Controller.
- 3 Start the Sysmac Studio.
  Click the New Project Button.
  - \* If a confirmation dialog for an access right is displayed at start, select to start.

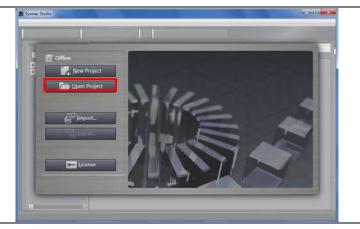

- The Project Properties Dialog Box is displayed.
  - \* In this document, New Project is used as the Project name.

Confirm that the device you use is shown in the *Category* and *Device* Fields of Select Device.

Select version **1.06** from the pull-down list of Version.

\* Although 1.06 is selected in this document for example, select the version you actually use.

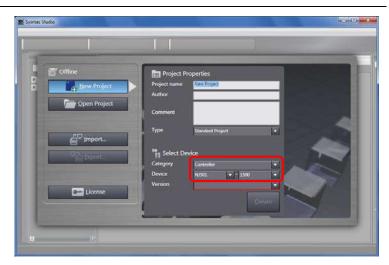

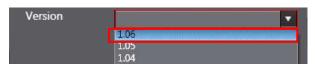

5 Click the **Create** Button.

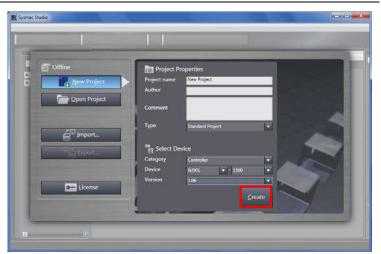

The New Project is displayed.
The left pane is called Multiview
Explorer, the right pane is called
Toolbox and the middle pane is
called Edit Pane.

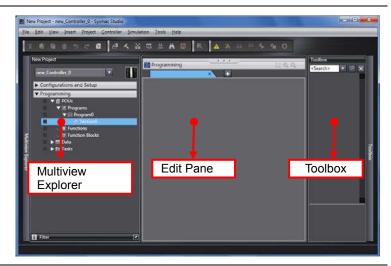

7 Double-click EtherCAT under Configurations and Setup in the Multiview Explorer.

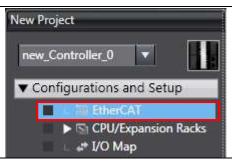

**8** The EtherCAT Tab is displayed on the Edit Pane.

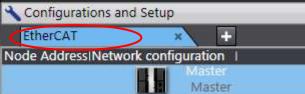

9 Select *Communications Setup* from the Controller Menu.

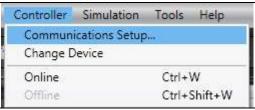

The Communications Setup
Dialog Box is displayed.
Select the *Direct connection via USB* Option for Connection
Type.

Click the **OK** Button.

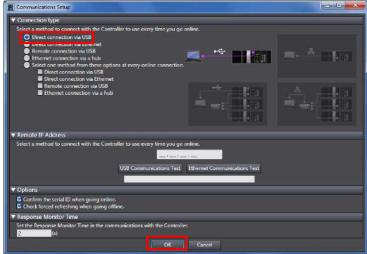

Select *Online* from the Controller Menu.
A confirmation dialog box is displayed. Click the **Yes** Button.

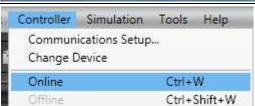

\* The displayed dialog depends on the status of the Controller used. Check the contents and click the **Yes** Button to proceed with the processing.

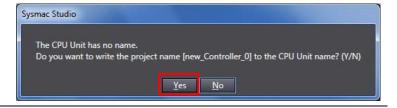

When an online connection is established, a yellow bar is displayed on the top of the Edit Pane.

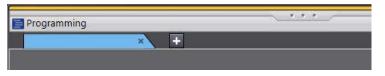

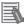

#### **Additional Information**

For details on online connections to a Controller, refer to Section 5 Online Connections to a Controller of the Sysmac Studio Version 1 Operation Manual (Cat. No. W504).

13 Right-click Master on the EtherCAT Tab Page, and select Compare and Merge with Actual Network Configuration.

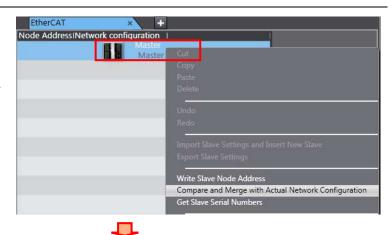

A screen is displayed stating "Get information is being executed".

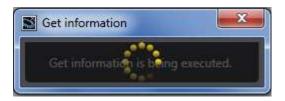

The Compare and Merge with Actual Network Configuration Pane is displayed.

Node address 1 and FH-3050 Rev.1.0 are added to the Actual network configuration after the comparison.

Click the **Apply actual network configuration** Button.

A confirmation dialog box is displayed. Check the contents and click the **Apply** Button.

Node address 1, E001, and FH-3050 Rev.1.0 are added to the Network configuration on Sysmac Studio.

Confirm that they were added and click the **Close** Button.

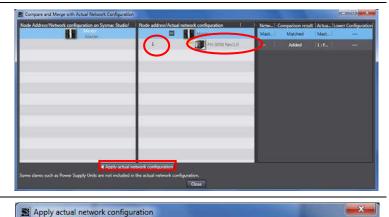

Apply Cancel

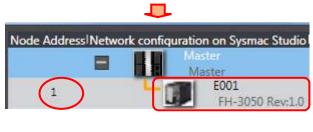

The network configuration on Sysmac Studio is replaced with the actual net The variable and other settings will be deleted.

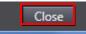

Node address 1, E001, and FH-3050 Rev:1.0 are added to the EtherCAT Tab Page in the Edit Pane.

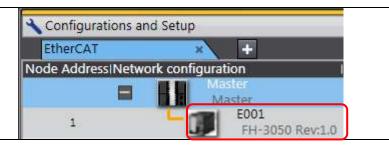

# 7.3.2. Setting the Device Variables

Set the device variables used for the EtherCAT Slave Unit.

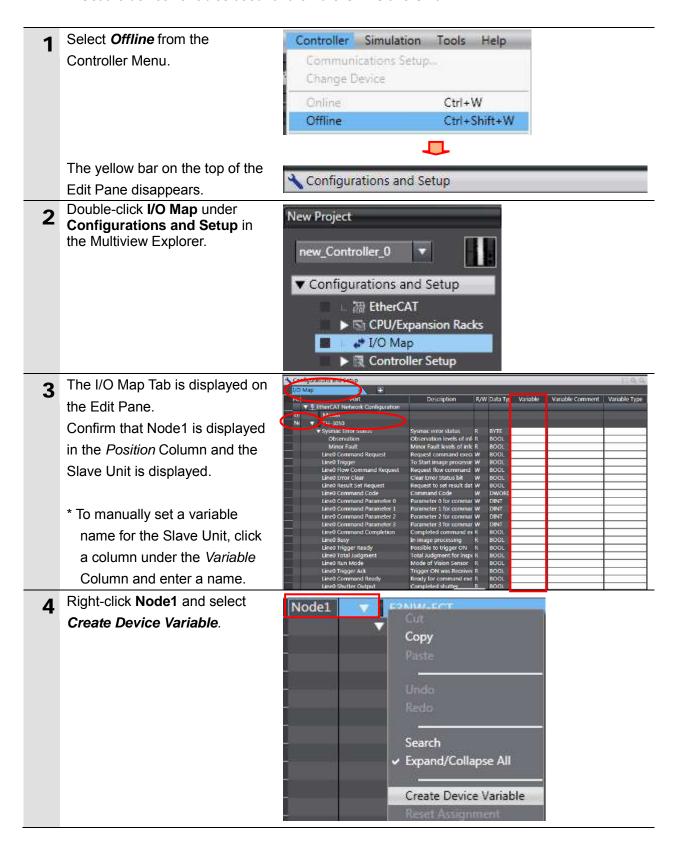

The variable names and variable types are automatically set.

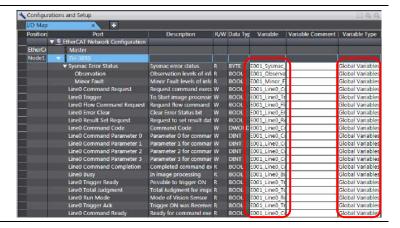

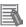

# **Additional Information**

The device variables are named automatically from a combination of the device names and the port names.

For slave units, the default device names start with an "E" followed by a sequential number starting from "001".

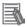

# **Additional Information**

In this document, device variables are automatically named for a unit (a slave). Device variables can also be manually named for I/O ports.

# 7.3.3. Transferring the Project Data

Transfer the project data from the Sysmac Studio to the Controller.

# **M** WARNING

Always confirm safety at the Destination Device before you transfer a user program, configuration data, setup data, device variables, or values in memory used for CJ-series Units from the Sysmac Studio.

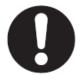

The devices or machines may perform unexpected operation regardless of the operating mode of the CPU Unit.

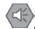

#### **Precautions for Safe Use**

After you transfer the user program, the CPU Unit restarts and communications with the EtherCAT slaves are cut off. During that period, the slave outputs behave according to the slave settings. The time that communications are cut off depends on the EtherCAT network configuration.

Before you transfer the user program, confirm that it will not adversely affect the device.

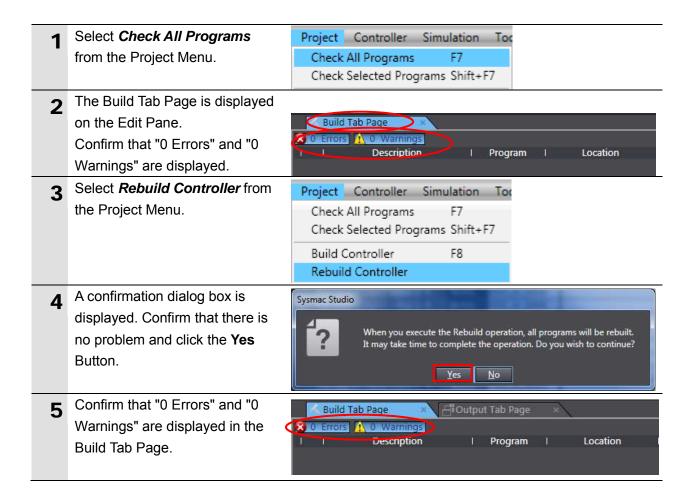

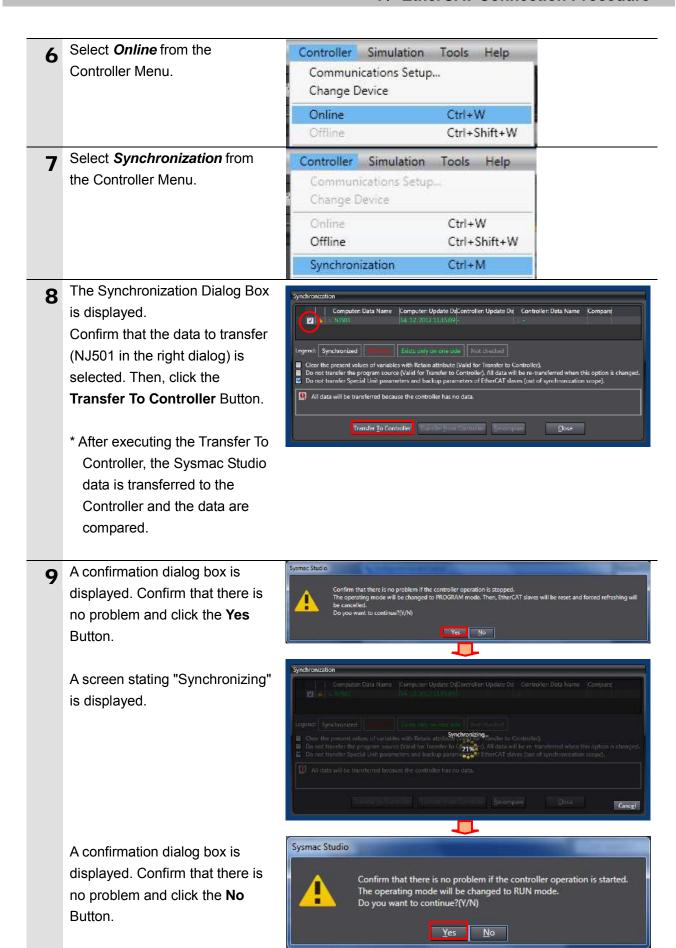

- data is displayed with the color specified by "Synchronized" and that a message is displayed stating "The synchronization process successfully finished". If there is no problem, click the Close Button.
  - \* A message stating "The synchronization process successfully finished" is displayed if the Sysmac Studio project data and the data in the Controller match.
  - \* If the synchronization fails, check the wiring and repeat from step 1.

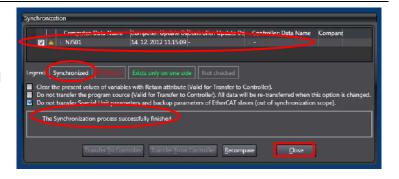

# 7.4. Checking the EtherCAT Communications

Confirm that the PDO communications of EtherCAT are performed normally.

# 7.4.1. Checking the Connection Status

Check the connection status of the EtherCAT network.

Confirm that the EtherCAT Built-in EtherNet/IP port communications are performed 100Base-TX/10Base-T normally by checking the LED Built-in EtherCAT port 100Base-TX indicators on the Controller. EtherCAT master indicators Meaning The LED indicators in normal status EtherCAT communications are in progress I/O data is being input and output. are as follows: EtherCAT communications are established. Communications is in one of the following states. Flashing [NET RUN]: Lit green Only message communications is function. Green RUN [NET ERR]: Not lit Only message communications and I/O data input operations are functioning. [LINK/ACT]: Flashing yellow Not lit EtherCAT communications are stopped Power is OFF or the Unit is being reset. There is a MAC address error, communications controller error, or other error. There is an unrecoverable error, such as a hardware error or an exception. EtherCAT NET ERR Red ERROR There is a recoverable error. Not lit There is no error. Lit The link is established. A link is established and data is being sent and received. EtherCAT LINK/ACT Link/Activity The indicator flashes whenever data is sent or received. The link is not estable

2 Check the LED indicators on the FH Sensor Controller.

The LED indicators in normal status are as follows:

[POWER]: Lit green [ERROR]: Not lit

[ECAT RUN]: Lit green

[LINK/ACT IN]: Flashing green

[ECAT ERR]: Not lit

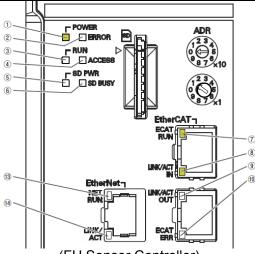

| (FH Sensor | Controller) |
|------------|-------------|
|------------|-------------|

|     | LED name Description       | Description                                                                             |
|-----|----------------------------|-----------------------------------------------------------------------------------------|
| 1   | POWER LED                  | Lit while power is ON.                                                                  |
| 2   | ERROR LED                  | Lit when an error has occurred.                                                         |
| 3   | RUN LED                    | Lit while the controller is in Measurement Mode.                                        |
| 4   | ACCESS LED                 | Lit while the memory is accessed.                                                       |
| (5) | SD POWER LED               | Lit while power is supplied to the SD card and the card is usable.                      |
| 6   | SD BUSY LED                | Blinks while the SD memory card is accessed.                                            |
| 7   | EtherCAT RUN LED           | Lit while EtherCAT communications are usable.                                           |
| 8   | EtherCAT LINK/ACT IN LED   | Lit when connected with an EtherCAT device, and blinks while performing communications. |
| 9   | EtherCAT LINK/ACT OUT LED  | Lit when connected with an EtherCAT device, and blinks while performing communications. |
| 10  | EtherCAT ERR LED           | Lit when EtherCAT communications have become abnormal.                                  |
| 11) | EtherNet NET RUN1 LED      | Lit while EtherCAT communications are usable.                                           |
| @   | EtherNet NET LINK/ACK1 LED | Lit when connected with an Ethernet device, and blinks while performing communications. |
| 13  | EtherNet NET RUN2 LED      | Lit when Ethernet communications are usable.                                            |
| (4) | EtherNet NET LINK/ACK2 LED | Lit when connected with an Ethernet device, and blinks while performing communications. |

# 7.4.2. Checking the Data that are Sent and Received

Confirm that the correct data are sent and received.

# **॒ WARNING**

Always confirm safety at the Destination Device before you transfer a user program, configuration data, setup data, device variables, or values in memory used for CJ-series Units from the Sysmac Studio.

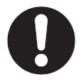

The devices or machines may perform unexpected operation regardless of the operating mode of the CPU Unit.

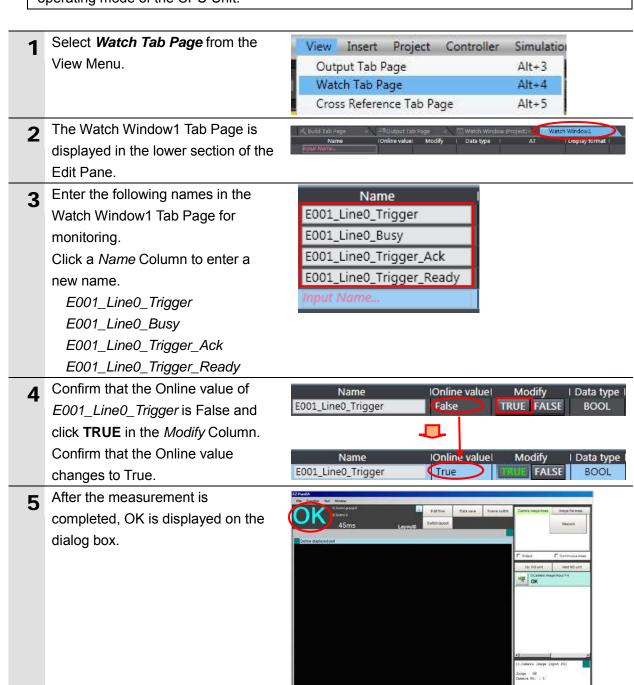

6 Confirm that the Online value of E001\_Line0\_Trigger\_Ack is True.

| Name                     | Online value | Modify     | Data type |
|--------------------------|--------------|------------|-----------|
| E001_Line0_Trigger       | True         | TRUE FALSE | BOOL      |
| E001_Line0_Busy          | False        | TRUE FALSE | BOOL      |
| E001_Line0_Trigger_Ack   | True         | TRUE FALSE | BOOL      |
| E001_Line0_Trigger_Ready | True         | TRUE FALSE | BOOL      |

# 8. Initialization Method

This document explains the setting procedure from the factory default setting. Some settings may not be applicable as described in this document unless you use the devices with the factory default setting.

# 8.1. Initializing the Controller

To initialize the settings of the Controller, select *Clear All Memory* from the Controller Menu of the Sysmac Studio. The Clear All Memory Dialog Box is displayed. Check the contents and click the **OK** Button.

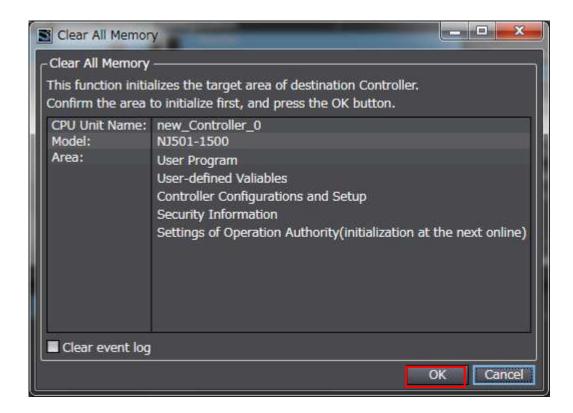

# 8.2. Initializing the FH Sensor Controller

For how to initialize the FH Sensor Controller, refer to *Initializing the Controller* in Section 1 Before Operation of the Vision Sensor FH/FZ5 Series Vision System User's Manual (Cat.No.Z340).

# 9. Revision History

| Revision code | Date of revision | Revision reason and revision page |
|---------------|------------------|-----------------------------------|
| 01            | Nov. 26, 2013    | First edition                     |
|               |                  |                                   |
|               |                  |                                   |

**OMRON Corporation Industrial Automation Company** 

Tokyo, JAPAN

Contact: www.ia.omron.com

Regional Headquarters OMRON EUROPE B.V. Wegalaan 67-69-2132 JD Hoofddorp The Netherlands Tel: (31)2356-81-300/Fax: (31)2356-81-388

OMRON ASIA PACIFIC PTE. LTD. No. 438A Alexandra Road # 05-05/08 (Lobby 2), Alexandra Technopark, Singapore 119967 Tel: (65) 6835-3011/Fax: (65) 6835-2711

OMRON ELECTRONICS LLC One Commerce Drive Schaumburg, IL 60173-5302 U.S.A. Tel: (1) 847-843-7900/Fax: (1) 847-843-7787

OMRON (CHINA) CO., LTD.
Room 2211, Bank of China Tower,
200 Yin Cheng Zhong Road,
PuDong New Area, Shanghai, 200120, China
Tel: (86) 21-5037-2222/Fax: (86) 21-5037-2200

**Authorized Distributor:** 

© OMRON Corporation 2013 All Rights Reserved. In the interest of product improvement, specifications are subject to change without notice.

Cat. No. P577-E1-01